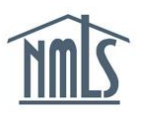

## **PAYING AN INVOICE**

This guide provides instructions on how to pay an invoice through your NMLS account.

The Invoice section of the Home tab allows a user to view outstanding invoices. Users can also search for, review, pay and/or print invoices that are paid, unpaid, cancelled, or have failed payment.

NMLS will restrict access for all users associated with an NMLS entity that has an unpaid or failed payment invoice that has not been repaid within 30 days. Full access will be restored when all invoices sufficiently overdue to restrict access are paid.

[How to Pay an Unpaid Invoice](#page-0-0) [How to Repay a Failed Payment](#page-1-0) [How to Repay an Unpaid or Failed Payment when Restricted](#page-2-0)

## <span id="page-0-0"></span>**How to Pay an Unpaid Invoice**

- 1. Navigate to the NMLS Federal Registry [Resource Center.](http://fedregistry.nationwidelicensingsystem.org/Pages/default.aspx)
- 2. Click the **Log in to NMLS** button in the upper right corner.
- 3. Click the **Home** tab.
- 4. Click the *Invoice* link in the submenu.

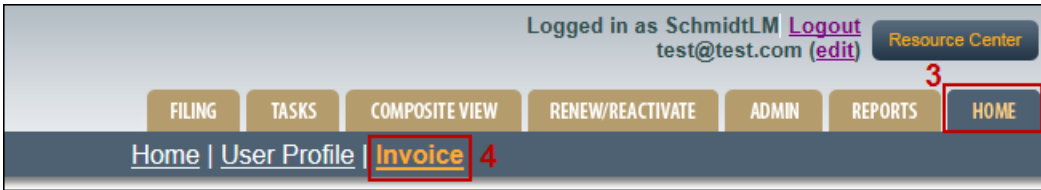

The system will display all outstanding invoices (those in a "Failed" or "Unpaid" status).

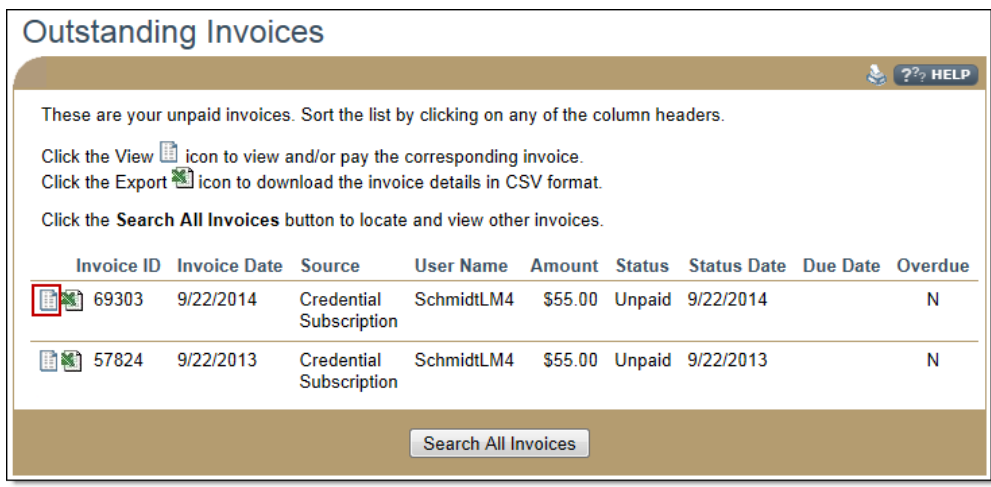

- 5. Click the **View Invoice is all i**con to view the details of the specific invoice.
- 6. Click the **Pay Invoice** button.
- 7. Follow the payment screens to complete the repayment process.

**NOTE:** Beginning October 21, 2013, all NMLS transactions that are paid by credit or debit card will have a 2.5 percent service fee added to the charge.

8. Submit payment by Visa, MasterCard or ACH.

**NOTE:** *If payment is made using ACH,, state licenses will contain an "ACH Payment on [payment date] – [category]" license item.The license item will automatically clear after the payment has been processed.* 

## <span id="page-1-0"></span>**How to Repay a Failed Payment**

If a payment fails, a system-generated notification is sent indicating that the payment has failed. You are required to log in to NMLS to repay. The steps below outline this process.

- 1. Navigate to the [NMLS Federal Registry Resource Center.](http://fedregistry.nationwidelicensingsystem.org/Pages/default.aspx)
- 2. Click the **Log in to NMLS** button the upper right corner.
- 3. Click the **Home** tab.
- 4. Click the *Invoice* link in the submenu.

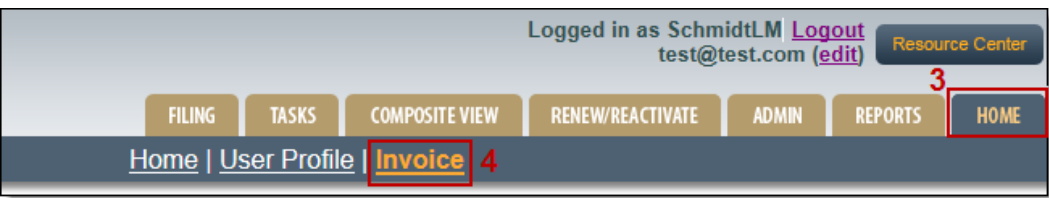

The system will display all outstanding invoices (those in a "Failed" or "Unpaid" status).

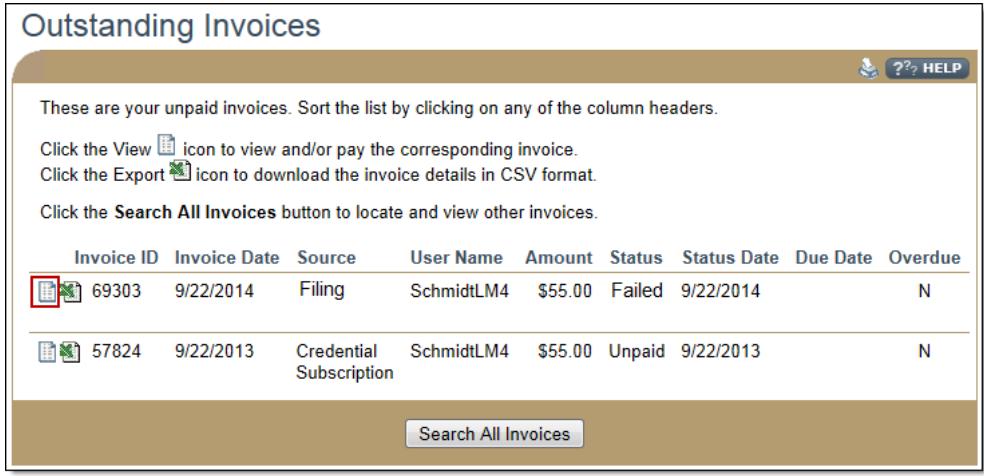

- 5. Click the **View Invoice if** icon to view the details of the specific invoice.
- 6. Click the **Repay Invoice** button.
- 7. Enter Payment Information and **Submit**.

**NOTE:** The system can save the same bank account or credit card information for up to 15 users. The 16th user to try and save the same payment information will receive an error message. This user must choose to uncheck the save payment checkbox, or save different payment information.

## <span id="page-2-0"></span>**How to Repay an Unpaid or Failed Payment when Restricted**

If restricted, NMLS will prevent a user from accessing all other pages in NMLS except the *Outstanding Invoices* and *User Profile* sections. The invoices that caused restriction will have a "Y" indicator displayed under the Overdue column header.

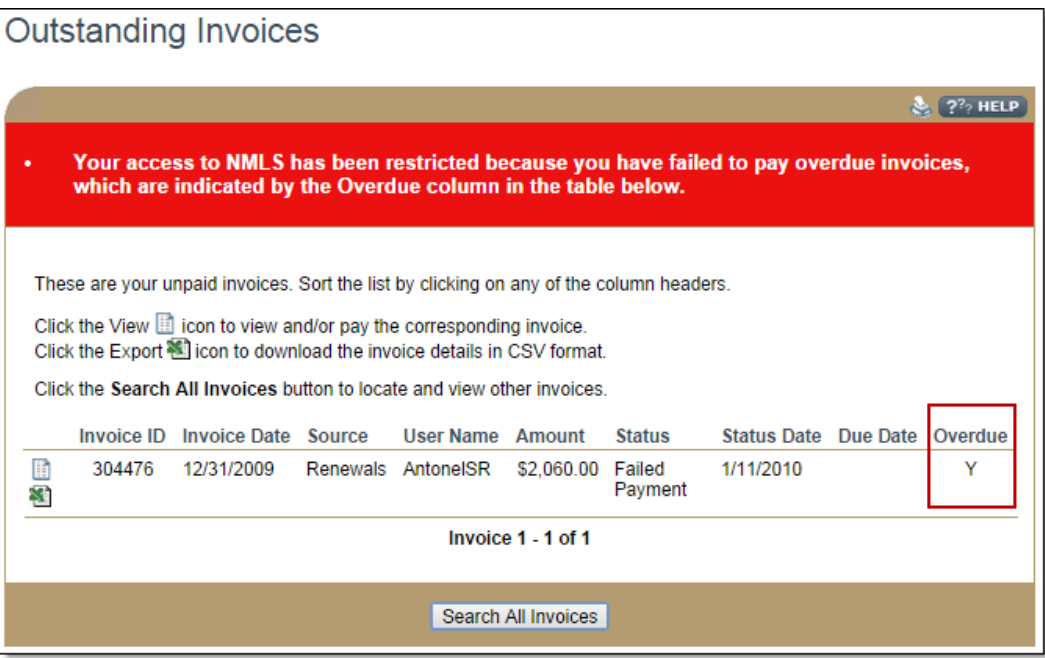

- 1. To complete payment for the overdue invoice, click the **View** icon.
- 2. Click the **Repay Invoice** button (for a failed payment) or the **Pay Invoice** button (for an unpaid invoice).

For more information, please contact the NMLS Call Center at 1-855-NMLS-123 (1-855-665- 7123).